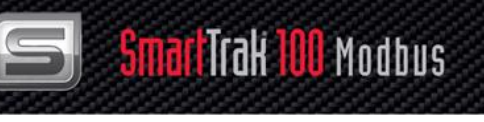

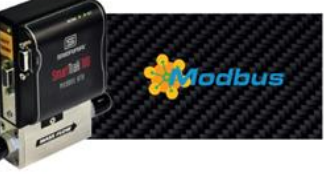

# **SmartTrak® 100 Modbus**

## **Instruction Manual**

Modbus Device Specification for SmartTrak® Models: 100, 101, and 140 Mass Flow Meters & Controllers

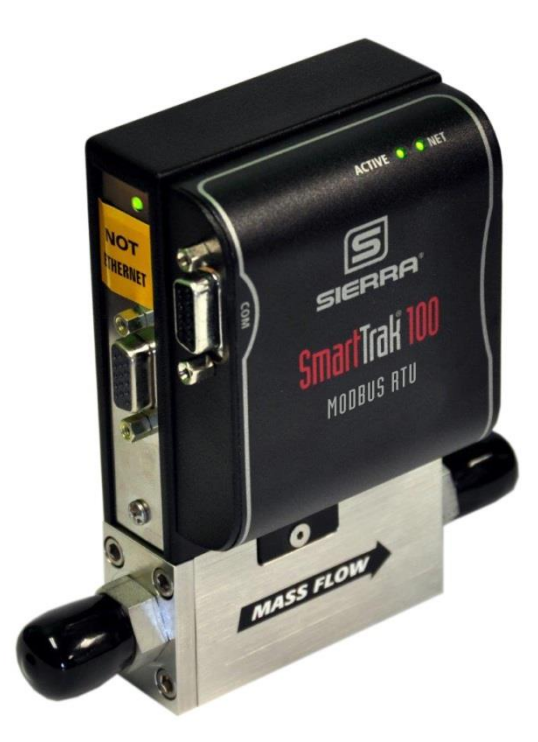

Part Number: IM-100ModbusRev.V1 May 2013

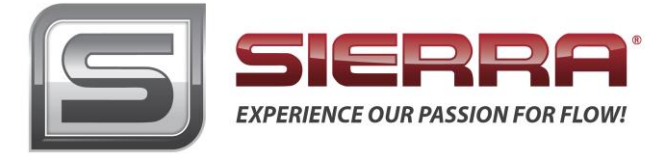

## **GLOBAL SUPPORT LOCATIONS: WE ARE HERE TO HELP!**

#### **CORPORATE HEADQUARTERS**

5 Harris Court, Building L Monterey, CA 93940 Phone (831) 373-0200 (800) 866-0200 Fax (831) 373-4402 [www.sierrainstruments.com](https://test.www.sierrainstruments.com/)

#### **EUROPE HEADQUARTERS**

Bijlmansweid 2 1934RE Egmond aan den Hoef The Netherlands Phone +31 72 5071400 Fax +31 72 5071401

#### **ASIA HEADQUARTERS**

Second Floor Building 5, Senpu Industrial Park 25 Hangdu Road Hangtou Town Pu Dong New District, Shanghai, P.R. China Postal Code 201316 Phone: + 8621 5879 8521 Fax: +8621 5879 8586

### **IMPORTANT CUSTOMER NOTICE: OXYGEN SERVICE**

Sierra Instruments, Inc. is not liable for any damage or personal injury, whatsoever, resulting from the use of Sierra Instruments standard mass flow meters or controllers for oxygen gas. You are responsible for determining if this mass flow meter or controller is appropriate for your oxygen application. You are responsible for cleaning the mass flow meter or controller to the degree required for your oxygen flow application.

#### **© COPYRIGHT SIERRA INSTRUMENTS 2013**

No part of this publication may be copied or distributed, transmitted, transcribed, stored in a retrieval system, or translated into any human or computer language, in any form or by any means, electronic, mechanical, manual, or otherwise, or disclosed to third parties without the express written permission of Sierra Instruments. The information contained in this manual is subject to change without notice.

#### **TRADEMARKS**

SmartTrak 100 Modbus™, SmartTrak®, and Dial-A-Gas® are trademarks of Sierra Instruments, Inc. Other product and company names listed in this manual are trademarks or trade names of their respective manufacturers.

## **Warnings and Cautions**

#### *Note and Safety Information*

We use caution and warning statements throughout this book to drawyour attention to important information.

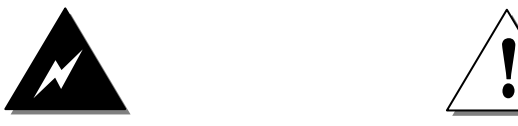

This statement appears with information that is important to protect people and equipment from damage. Pay very close attention to all warnings that apply to your application.

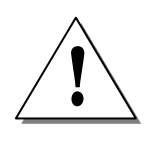

**Warning! Caution! / Note!** This statement appears with information that is important for protecting your equipment and performance. Read and follow all cautions that apply to your application.

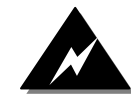

**Warning!** Agency approval for hazardous location installations varies between flow meter models. Consult the flow meter nameplate for specific flow meter approvals before any hazardous location installation.

**Warning!** All wiring procedures must be performed with the power off.

**Warning!** To avoid potential electric shock, follow National Electric Code safety practices or your local code when wiring this unit to a power source and to peripheral devices. Failure to do so could result in injury or death. All AC power connections must be in accordance with published CE directives.

**Warning!** Do not power the flow meter with the sensor remote (if applicable) wires disconnected. This could cause over-heating of the sensors and/or damage to the electronics.

**Warning!** Before attempting any flow meter repair, verify that the line is de-pressurized.

**Warning!** Always remove main power before disassembling any part of the mass flow meter/controller.

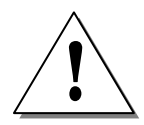

**Caution!** Before making adjustments to the device, verify the flow meter/controller is not actively monitoring or reporting to any master control system. Adjustments to the electronics will cause direct changes to flow control settings.

**Caution!** When using toxic or corrosive gases, purge the line with inert gas for a minimum of four hours at full gas flow before installing the meter.

**Caution!** The AC wire insulation temperature rating must meet or exceed 80°C (176°F).

**Caution!** Printed circuit boards are sensitive to electrostatic discharge. To avoid damaging the board, follow these precautions to minimize the risk of damage:

- before handling the assembly, discharge your body by touching a grounded, metal object
- handle all cards by their edges unless otherwise required
- when possible, use grounded electrostatic discharge wrist straps when handling sensitive components

### *Receipt of System Components*

When receiving a Sierra mass flow meter, carefully check the outside packing carton for damage incurred in shipment. If the carton is damaged, notify the local carrier and submit a report to the factory or distributor. Remove the packing slip and check that all ordered components are present. Make sure any spare parts or accessories are not discarded with the packing material. Do not return any equipment tothe factory without first contacting Sierra Customer Service.

### *Technical Assistance*

If you encounter a problem with your flow meter, review the configuration information for each step of the installation, operation, and setup procedures. Verify that your settings and adjustments are consistent with factory recommendations. Installation and troubleshooting information can be found in the **SmartTrak<sup>®</sup> 100 Series manual**.

If the problem persists after following the troubleshooting proceduresoutlined in the SmartTrak 100 Series manual, contact Sierra Instruments by fax or by E-mail(see inside front cover). For urgent phone support you may call (800) 866-0200 or (831) 373-0200 between 8:00 a.m. and 5:00 p.m. PST. In Europe, contact Sierra Instruments Europe at +31 (0)72-5071400. In the Asia-Pacific region, contact Sierra Instruments Asia at +86-21- 58798521. When contacting Technical Support, make sure to include this information:

- The flow range, serial number, and Sierra order number (all marked on the meter nameplate)
- The software version (visible at start up)
- The problem you are encountering and any corrective action taken
- Application information (gas, pressure, temperature and piping configuration)

## <span id="page-4-0"></span>**Table of Contents**

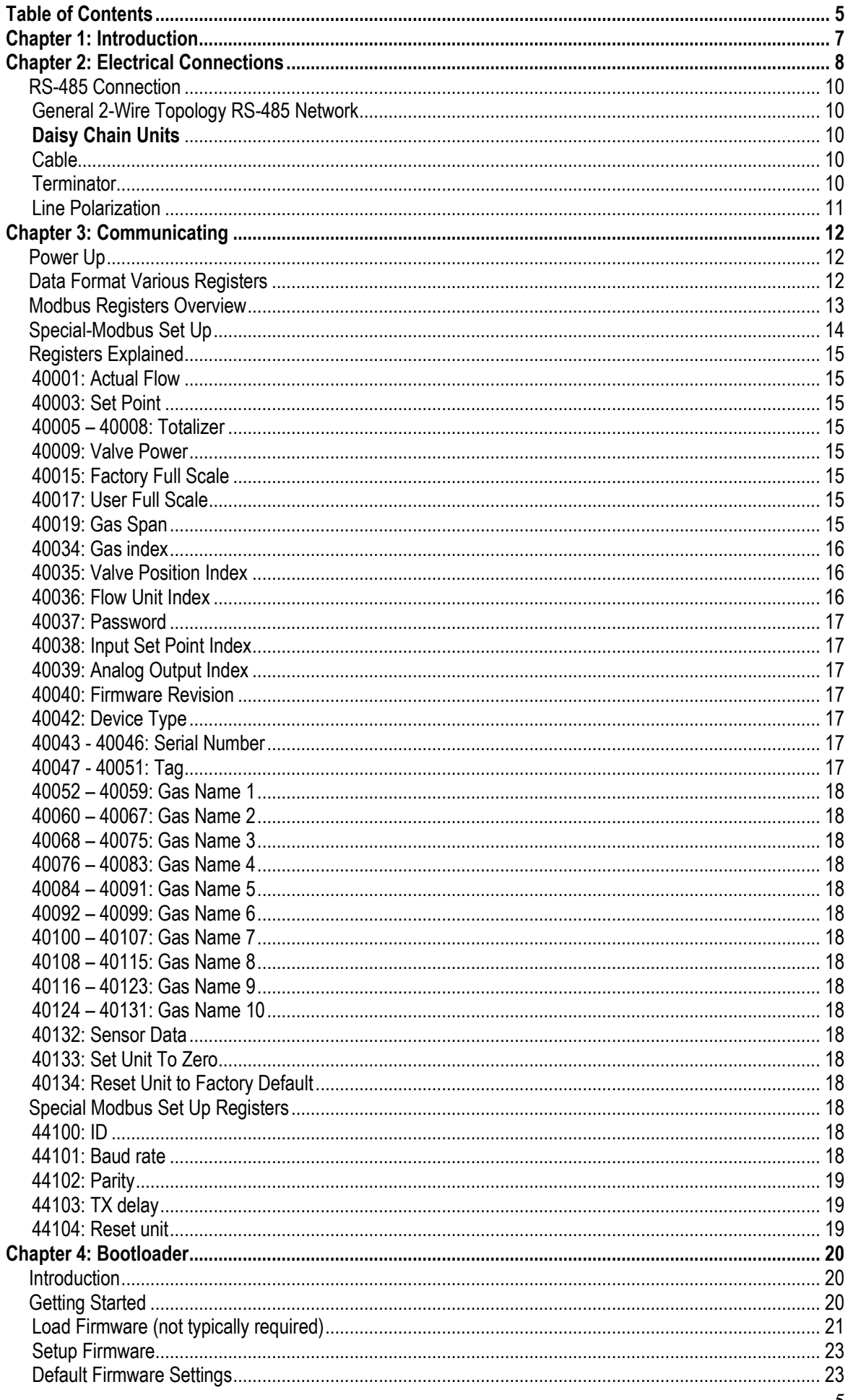

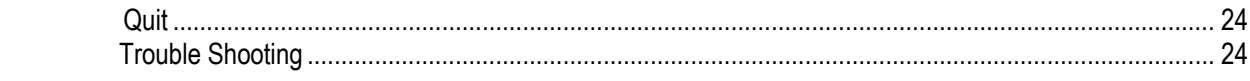

## <span id="page-6-0"></span>**Chapter 1: Introduction**

The SmartTrak 100 Modbus™ add-on module for Sierra Instruments' SmartTrak Series 100, 101, and 140 gas flow measurement and control instruments.

A variety of features enable the integration of the SmartTrak into a Modbus network environment. Among these features:

- Access to all vital data
- Sophisticated alarm system
- Totalizer
- SmartTrak functionality monitor

Sierra Instruments provides a graphic application to setup the SmartTrak 100 Modbus features (see Appendix A). You can also access all the features in your application using Modbus compatible software.

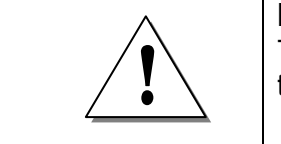

#### **Important Tip!**

To fully understand the SmartTrak 100 Modbus and its functions, it is recommended that you also read the SmartTrak 100 Series instruction manual. !

## <span id="page-7-0"></span>**Chapter 2: Electrical Connections**

All electrical connections are made on the left side of the SmartTrak 100 Modbus. The 15 Pin "P1" connector is used for instrument power and analog signals. See SmartTrak 100 Manual. The D9 "COM" connector is used for the Modbus-RTU RS-485, and hard wired addressing.

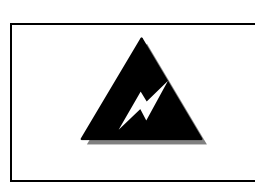

#### **Warning!**

Never connect a remote pilot module to the instrument when a SmartTrak 100 Modbus is mounted on it. Damage can occur.

## *Pin Configuration*

The image below shows the name of the connector and the location of "pin 1."

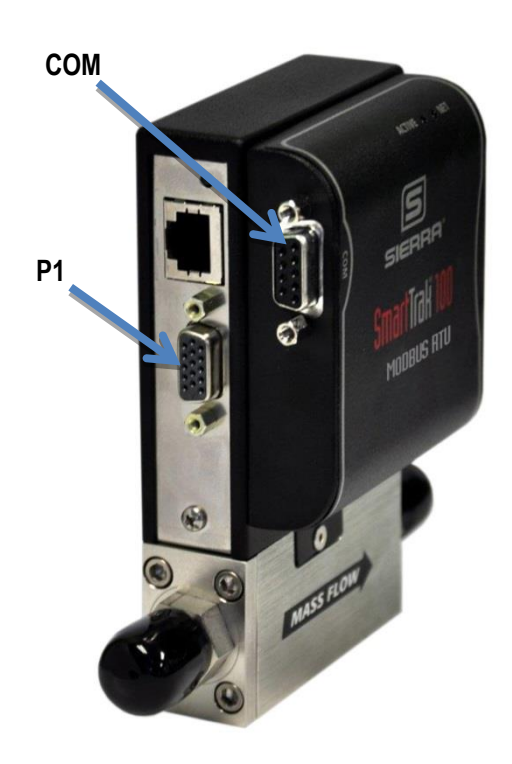

*Figure 1 Pin Configuration*

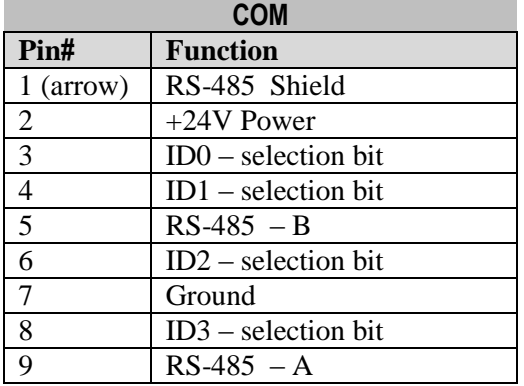

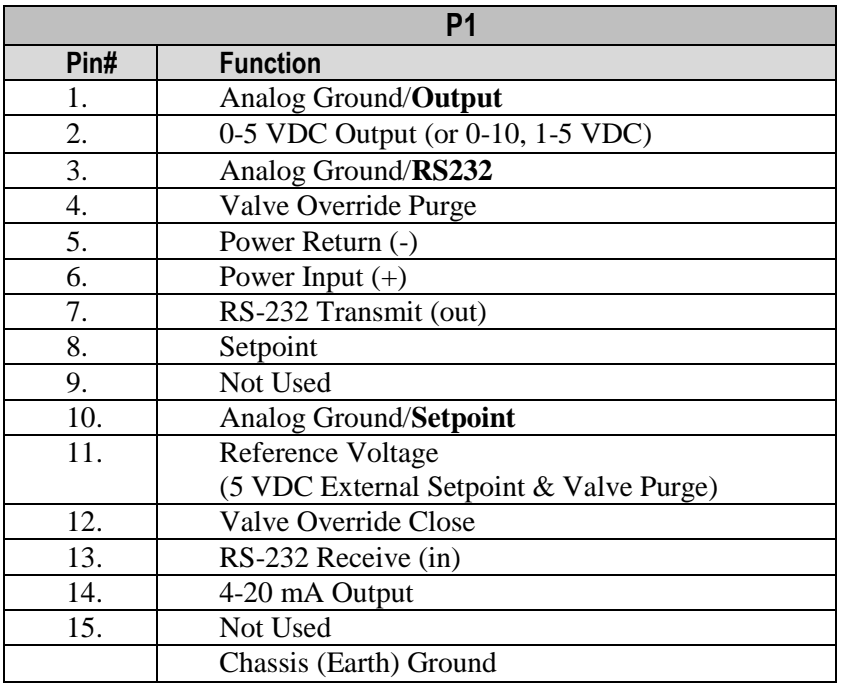

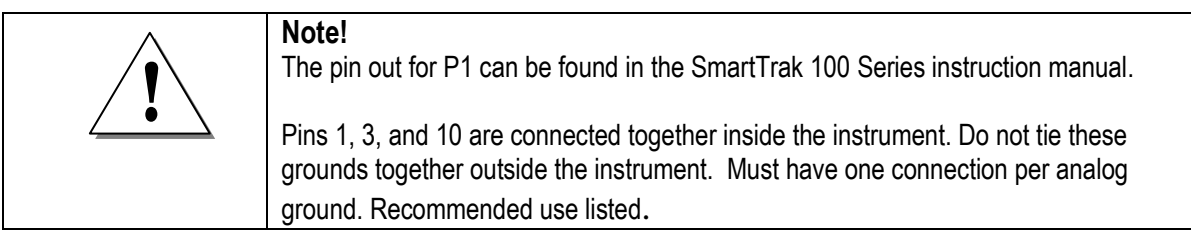

During power-up or reset the ID pins (TTL compatible) are scanned. These pins set the Modbus ID address and will override the software set addresses.

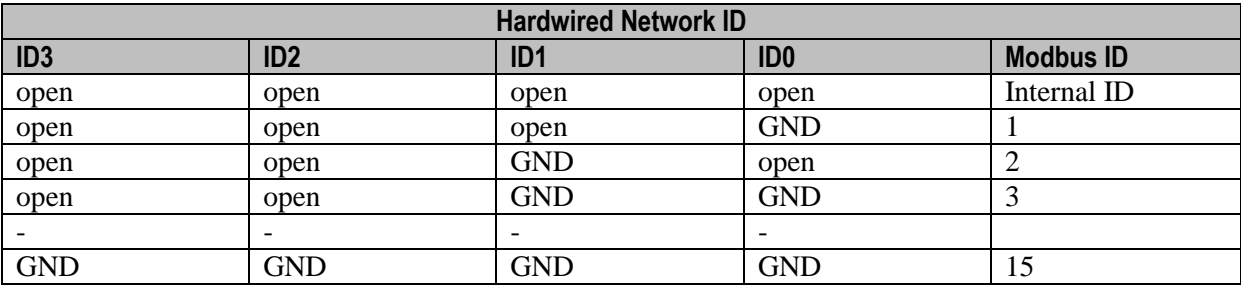

### *Instrument and SmartTrak 100 Modbus Power*

The +24V (or optional PV1M 15VDC for meters) power and power return (GND) of the instrument and the SmartTrak 100 Modbus are connected internally through the 15 pin P1 connector.

**Power supply requirements** (ripple should not exceed 100mV peak to peek.

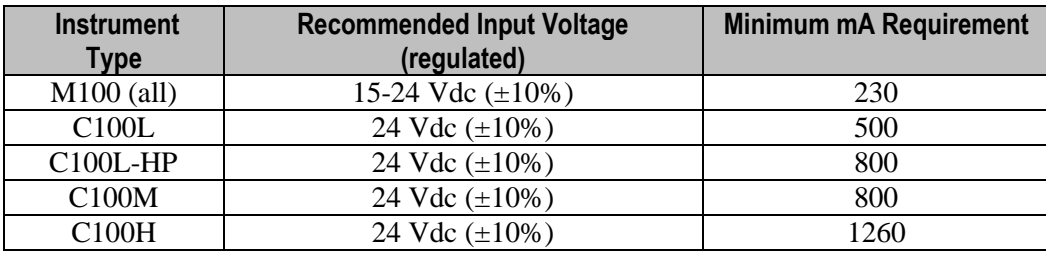

### <span id="page-9-0"></span>*RS-485 Connection*

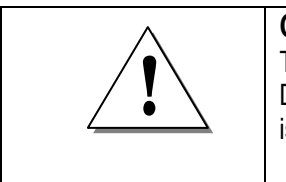

**Caution!**

The SmartTrak 100 Modbus is equipped with an optical isolated RS-485 interface. Don't connect the RS-485 shield to the ground of the power supply unless the isolated barrier isn't required.

<span id="page-9-1"></span>*General 2-Wire Topology RS-485 Network*

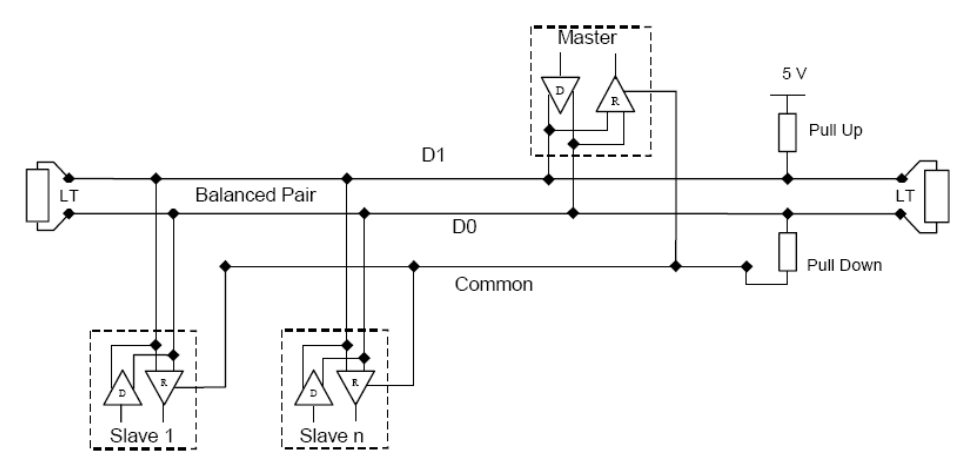

*Figure 2 General 2-Wire Topology RS-485 Network*

The "RS-485  $-A$ " (also referred as '-') is connected with the D0 line. The "RS-485  $-B$ " (also referred as '+') is connected with the D1 line. The shield is connected to the common line of the network. The use of line terminators depends on cable lengths and should be determined on site.

#### <span id="page-9-2"></span>*Daisy Chain Units*

RS485 uses a daisy chain topology. It is important to avoid spur lines. Never connect a RS485 bus in a star configuration.

When connecting multiple units the following COM pins are used for the link cable

- 1 (RS-485 shield)
- 5 (RS-485 B, D1)
- $9$  (RS-485 A, D0)

#### <span id="page-9-3"></span>*Cable*

It is recommended to use a twisted pair type of cable (reduces radiated and received EMI). Category 5 cables may be used to a maximum length of 600 meters. To operate at cable lengths of 1000 meter it is advised to use AWG 26 or lower.

#### <span id="page-9-4"></span>*Terminator*

Reflections in a transmission line can cause communication errors. To minimize the reflection it is required to place terminator resistors at both ends of the cable. Never place a terminator resistor somewhere along the cable; they need to be at the end of the bus. The use of line terminators depends on cable lengths and should be determined on site. Typical values for terminator resistors are 120-150  $ohm * (0.5 W)$ .

#### <span id="page-10-0"></span>*Line Polarization*

In noise environments it may be necessary to polarize the lines to ensure that the receivers stay in a constant state when no signal is present. The polarization must be implemented at one location for the whole bus. The value for the pull up and pull down resistors is between 450 and 650 ohms  $*$  (a higher value permits more devices to be connected to the bus).

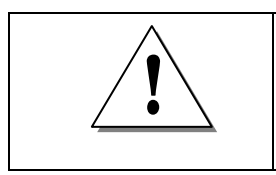

**Note** For specific resistor values and other bus requirements consult your RS-485 master's documentation.

## <span id="page-11-0"></span>**Chapter 3: Communicating**

Once the SmartTrak 100 Modbus is wired to the network and powered up it is time to communicate with it.

The default settings for the Modbus interface are as following:

- ID code =  $1-247$  (or  $1-15$  depending on the COM 1 ID pin settings)
- $\bullet$  Baud rate = 19200
- $\bullet$  Parity = Even
- Number of bits  $= 8$
- $\bullet$  Stop bit = 1
- $\bullet$  Delay between receiving and transmitting = 2 ms

Changing the settings can be done through the boot loader (Chapter 7) or special registers.

## <span id="page-11-1"></span>*Power Up*

When powered up the green LED on top of the SmartTrak 100 Modbus enclosure will flash twice. During this time it is possible to enter the boot loader (see Chapter 7on boot loader for more information). After the flashing the red LED will light up indicating the initialization phase. During this time data is retrieved from the SmartTrak and stored into the SmartTrak 100 Modbus memory. There is no communication through Modbus possible at this stage.

Once all data is retrieved the red LED goes off and the green LED will start blinking as it receives data from the instrument. Communication through Modbus is possible now.

If the communication with the instrument is lost for some reason, the SmartTrak 100 Modbus will try to establish it again. During this phase the Modbus interface will not be active.

The red LED will light up every time a network message is received with the correct ID code.

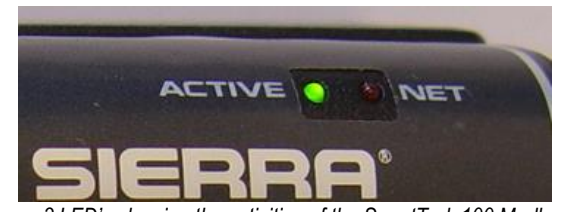

*Figure 3 LED's showing the activities of the SmartTrak 100 Modbus™*

### <span id="page-11-2"></span>*Data Format Various Registers*

- 32 bit float (Real): IEEE 754 floating point, low/high word order
- $\bullet$  BCD encoded: hex encoded decimal values f.i.  $0x89$  = decimal 89
- 8 & 16 bit integer: unsigned integer values
- 16 bits ASCII: ASCII encoded characters, high word =  $1<sup>st</sup>$  character. 0x4944 = "ID"

## <span id="page-12-0"></span>*Modbus Registers Overview*

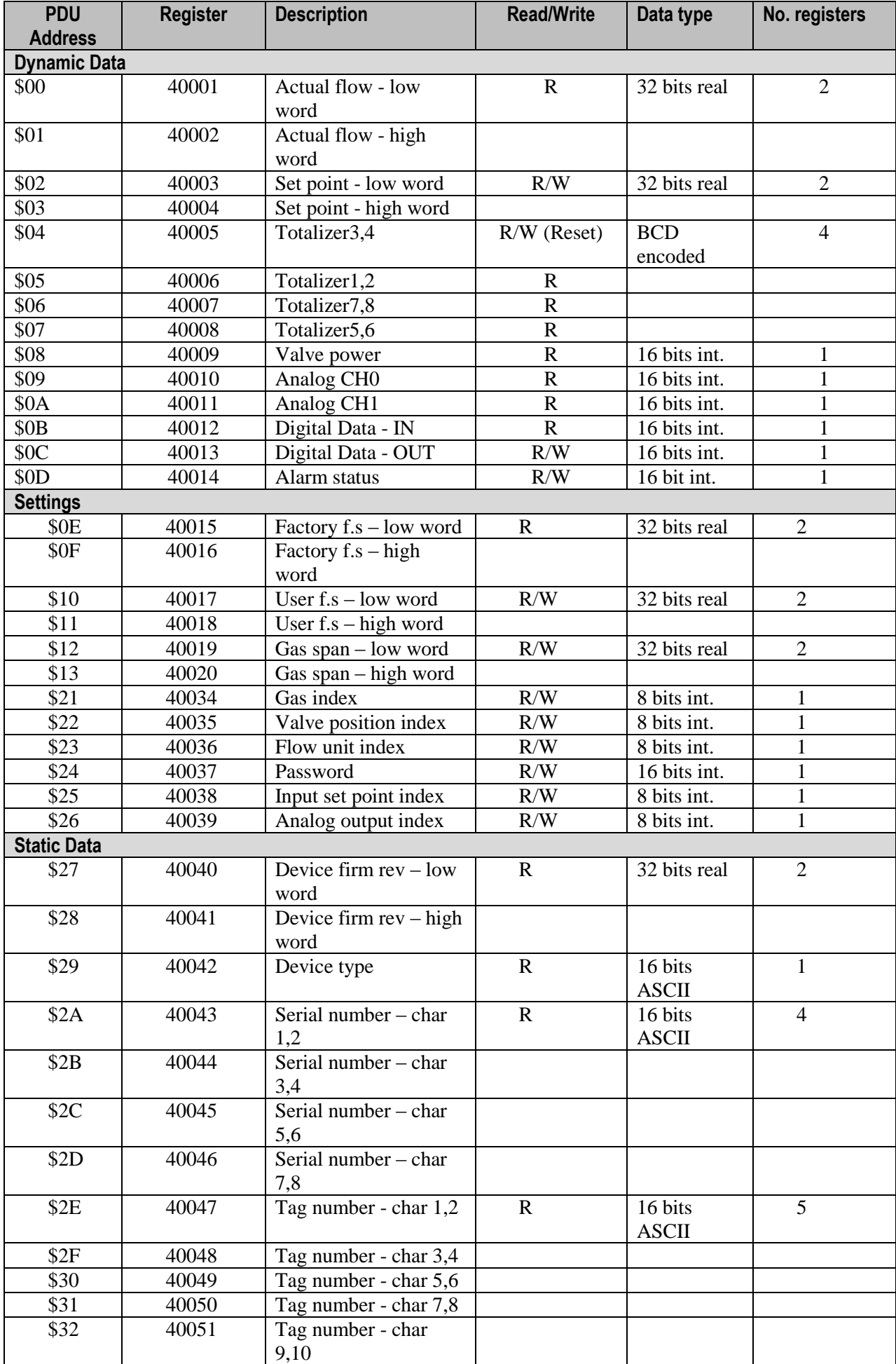

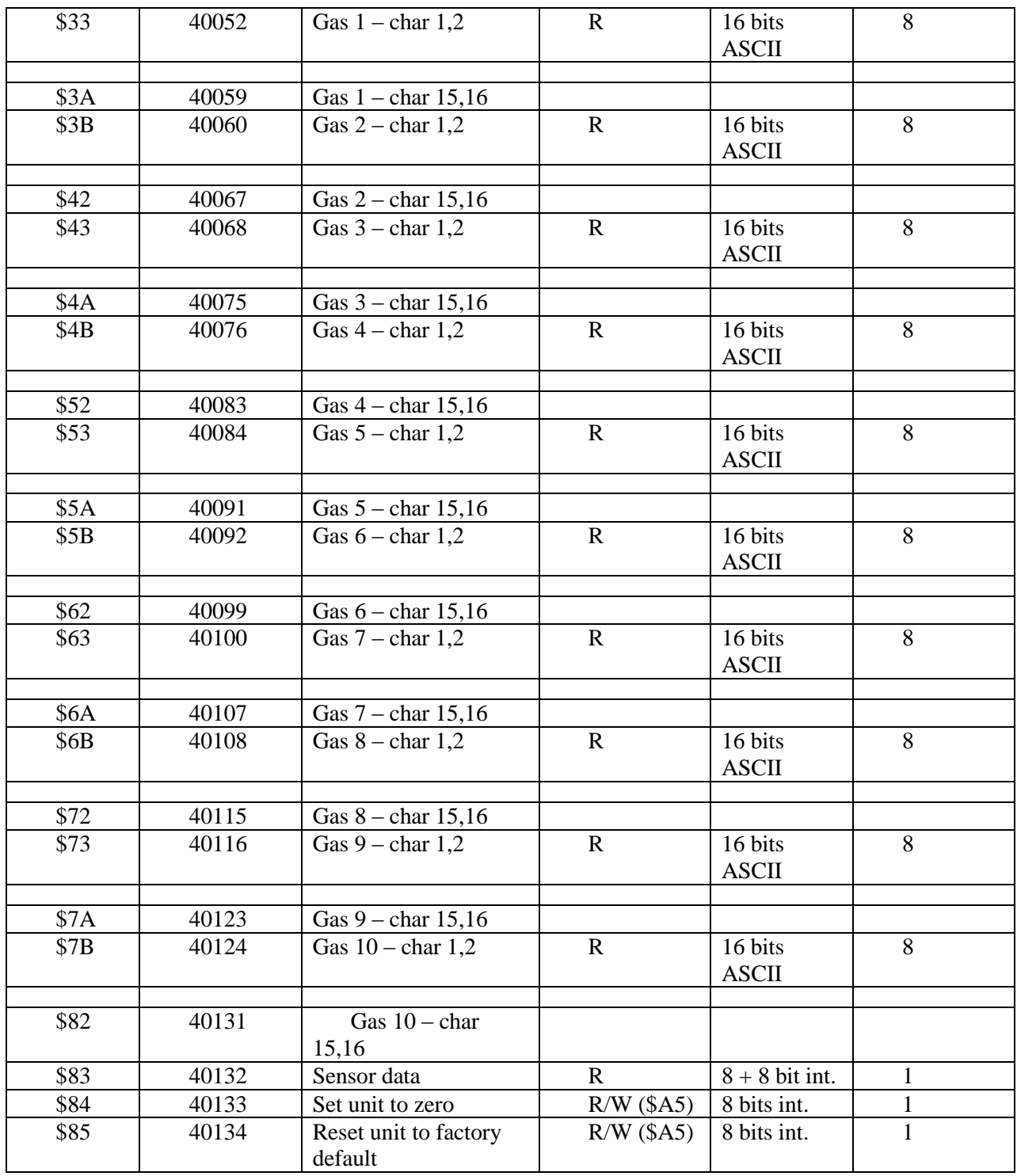

## <span id="page-13-0"></span>*Special-Modbus Set Up*

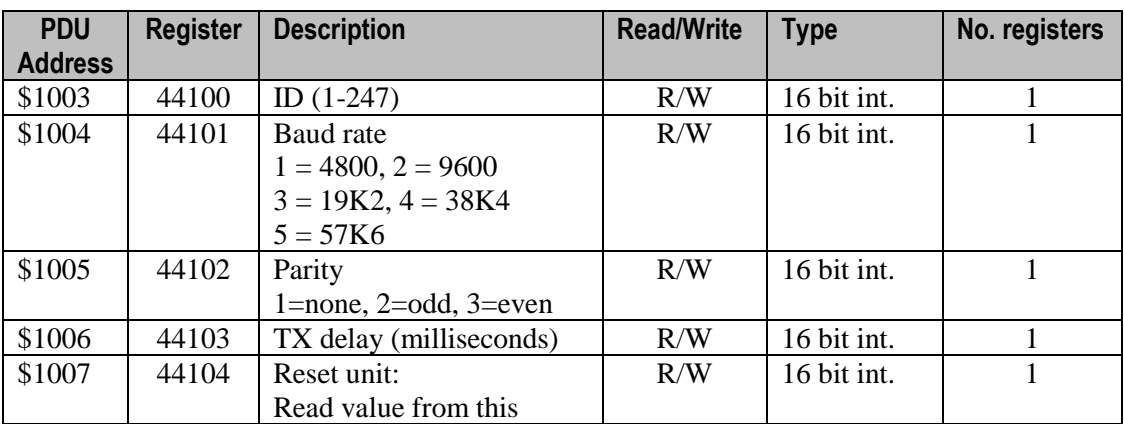

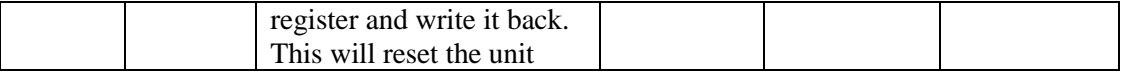

### <span id="page-14-0"></span>*Registers Explained*

The registers are divided into four groups. The first group  $(40001 - 40014)$  represents the dynamic data. This group changes the most. The second group (40015 – 40039) contains the settings from the instrument and SmartTrak 100 Modbus specific settings. The third group contains static data about the instruments. The last group  $(44100 - 44104)$  contains special functions to change the Modbus settings while the unit is in the network.

### *Registered Descriptions*

#### <span id="page-14-1"></span>*40001: Actual Flow*

The actual flow as measured by the instrument.

#### <span id="page-14-2"></span>*40003: Set Point*

When using a controller the set point is shown. Writing to this register will set the set point. When a set point is entered which is beyond the full scale of the instrument then the set point will be changed automatically to the full scale value

#### <span id="page-14-3"></span>*40005 – 40008: Totalizer*

Totalizer value BCD encoded. The first two registers are the value left of the decimal point. The last two registers represent the value behind the decimal point.

Example:  $40005 = 0x0010$  $40006 = 0x1204$  $40007 = 0x1654$  $40008 = 0x4500$ Total = 12040010. 45001654

#### <span id="page-14-4"></span>*40009: Valve Power*

Value representing the power injected into the value (when using a controller). The value will range between 0 and 3200 (4095 when purging the valve).

#### <span id="page-14-5"></span>*40015: Factory Full Scale*

Factory full scale value of the instrument

#### <span id="page-14-6"></span>*40017: User Full Scale*

The user full scale value allows you to re-range the instrument. Any value between 50% and 100% of the factory full scale is allowed. The new value will also redefine the analog outputs of the instrument (when used). The 20mA/5 Vdc will represent the new full scale value.

#### <span id="page-14-7"></span>*40019: Gas Span*

The gas span value allows you to adjust the 100% calibration point in the field. This is a correction factor, factory set to 1.000. This factor has an acceptable range of .500 to 2.00. This value will be returned to 1.000 if factory defaults are reset.

#### <span id="page-15-0"></span>*40034: Gas index*

Value shows which gas is selected on the instrument. Value can range between 1 and 10. This specific index can be customizing when ordering. The default list is:

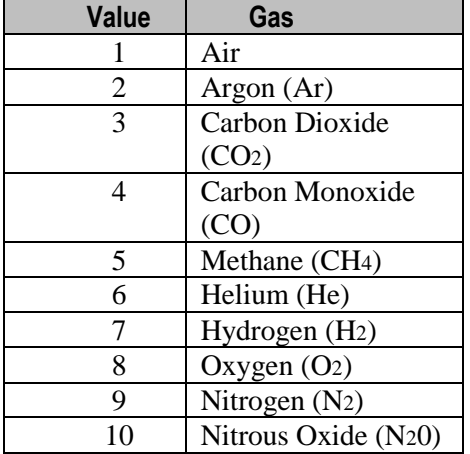

#### <span id="page-15-1"></span>*40035: Valve Position Index*

Valve position index is the mode at which the valve of the controller will operate. The table shows the available values:

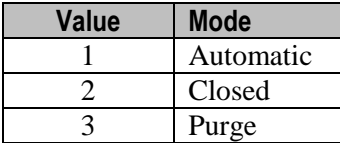

#### <span id="page-15-2"></span>*40036: Flow Unit Index*

The value indicates the selected flow unit on the instrument. The table shows the available values:

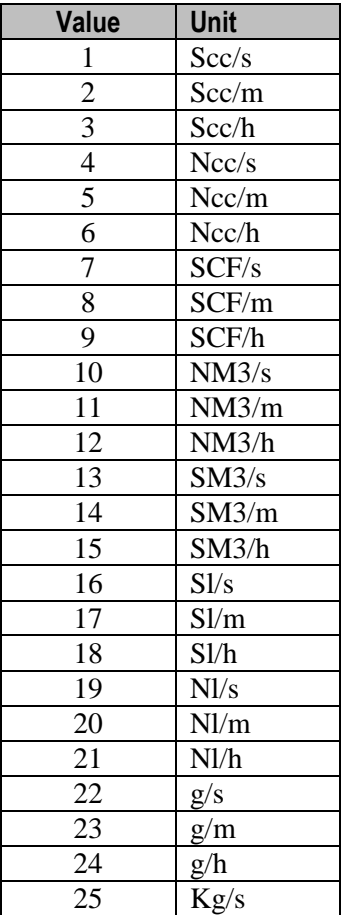

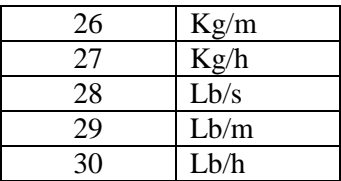

#### <span id="page-16-0"></span>*40037: Password*

Current password in the instrument. This password doesn't affect the SmartTrak 100 Modbus™.

#### <span id="page-16-1"></span>*40038: Input Set Point Index*

Value indicates the source for the set point. The table shows the available values:

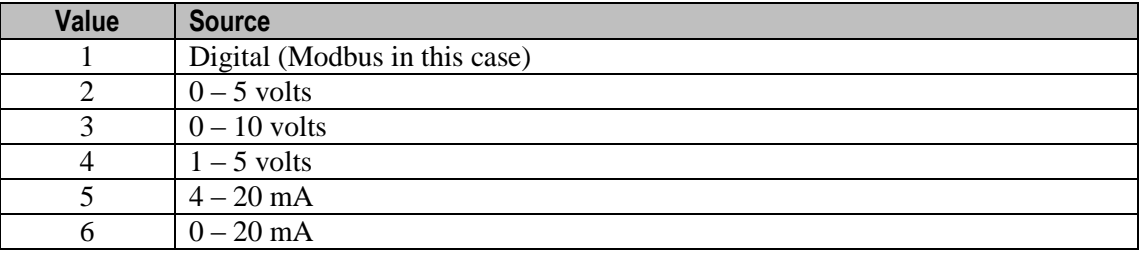

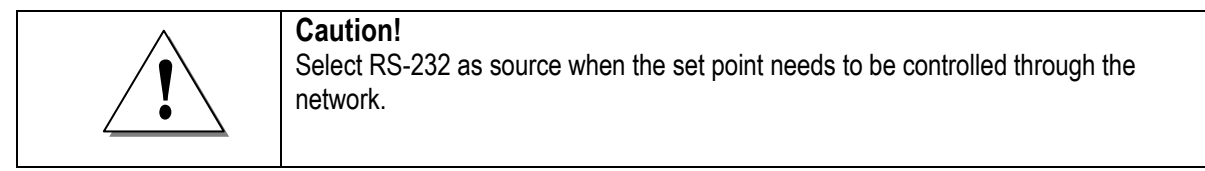

#### <span id="page-16-2"></span>*40039: Analog Output Index*

Analog output index is the value which indicates the current selected analog output of the instrument. The table shows the available values:

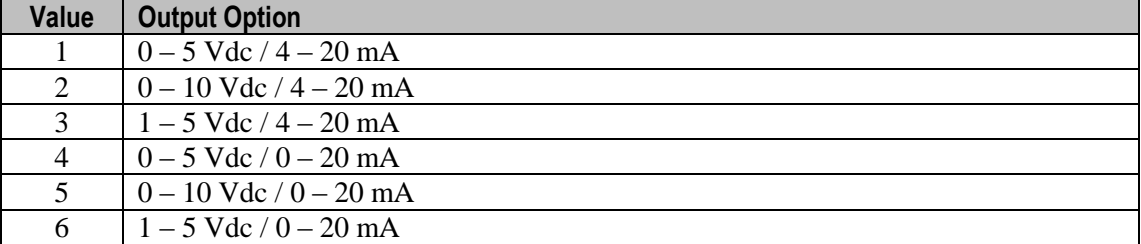

#### <span id="page-16-3"></span>*40040: Firmware Revision*

Firmware revision number of the instrument

#### <span id="page-16-4"></span>*40042: Device Type*

There are two characters indication the type of instrument attached to the SmartTrak 100 Modbus™. The first character (high byte) indicates the version number of the Smart-Trak®. The second character (low byte) indicates if a meter 'M' or controller 'C' is attached.

Examples:

'2M' = Current SmartTrak - Meter ;

'1C' = Obsolete SmartTrak -Controller (serial numbers lower the 125,000)

#### <span id="page-16-5"></span>*40043 - 40046: Serial Number*

Serial number of the instrument expressed as an eight character string.

#### <span id="page-16-6"></span>*40047 - 40051: Tag*

Tag (or label) string which is set in the SmartTrak 100 Modbus™. The tag can only be set in boot loader mode and can be used f.i. to identify the instrument or its location.

<span id="page-17-0"></span>*40052 – 40059: Gas Name 1*

<span id="page-17-1"></span>*40060 – 40067: Gas Name 2*

<span id="page-17-2"></span>*40068 – 40075: Gas Name 3*

<span id="page-17-3"></span>*40076 – 40083: Gas Name 4*

<span id="page-17-4"></span>*40084 – 40091: Gas Name 5*

<span id="page-17-5"></span>*40092 – 40099: Gas Name 6*

<span id="page-17-6"></span>*40100 – 40107: Gas Name 7*

<span id="page-17-7"></span>*40108 – 40115: Gas Name 8*

<span id="page-17-8"></span>*40116 – 40123: Gas Name 9*

<span id="page-17-9"></span>*40124 – 40131: Gas Name 10*

Gas table present in the instrument.

#### <span id="page-17-10"></span>*40132: Sensor Data*

Sensor data from the instrument. The high byte shows the bridge voltage and the low byte shows the bridge current.

#### <span id="page-17-11"></span>*40133: Set Unit To Zero*

Writing the value 0xA5 to this register will zero the instrument. Make sure there is zero flow at your application pressure before using this command. 40134 below will return the unit back to the factory default zero.

#### <span id="page-17-12"></span>*40134: Reset Unit to Factory Default*

Writing the value 0xA5 to this register will reset all your custom settings to factory defaults. The zero value and gas span values are cleared.

#### <span id="page-17-13"></span>*Special Modbus Set Up Registers*

The Modbus settings for the SmartTrak 100 Modbus can be altered while it is connected to the network. Through special registers it is possible to change the settings. The settings can be changed but will not become active until a special write is performed.

#### <span id="page-17-14"></span>*44100: ID*

The ID code as stored in memory is shown. The ID code set through the ID pins on P1 is not shown. Any value between 1 and 255 can be used.

<span id="page-17-15"></span>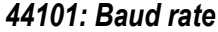

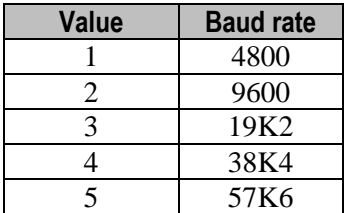

#### <span id="page-18-0"></span>*44102: Parity*

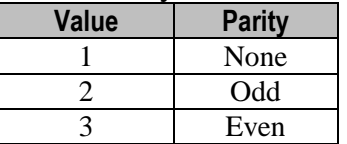

#### <span id="page-18-1"></span>*44103: TX delay*

The value in this register will tell the SmartTrak 100 Modbus to wait a number of milliseconds before starting to transmit the reply to the master.

Delay time  $=$  value x 1ms

#### <span id="page-18-2"></span>*44104: Reset unit*

Writing back the value read from this register will trigger two events:

- 1. The values entered for the ID code, baud rate, parity and TX delay will be stored in memory (making them permanent)
- 2. The SmartTrak 100 Modbus will perform a power-up reset reading the new settings

The new settings are now active. The new settings will not be stored unless the correct value is written to this register. When the settings are changed and a manual reset is performed then the old settings will be used.

## <span id="page-19-0"></span>**Chapter 4: Bootloader**

### <span id="page-19-1"></span>*Introduction*

This chapter describes how the boot loader is used. The boot loader makes it possible to set up applications and download firmware using a simple terminal program and a serial connection.

## <span id="page-19-2"></span>*Getting Started*

In order to use the Bootloader, a PC is needed which is equipped with an RS-485 interface or an external converter connected to the RS-232 port.

Connect the RS-485 interface of the SmartTrak 100 Modbus to the RS-485 interface of the PC. On the PC start a simple terminal program like HyperTerminal.

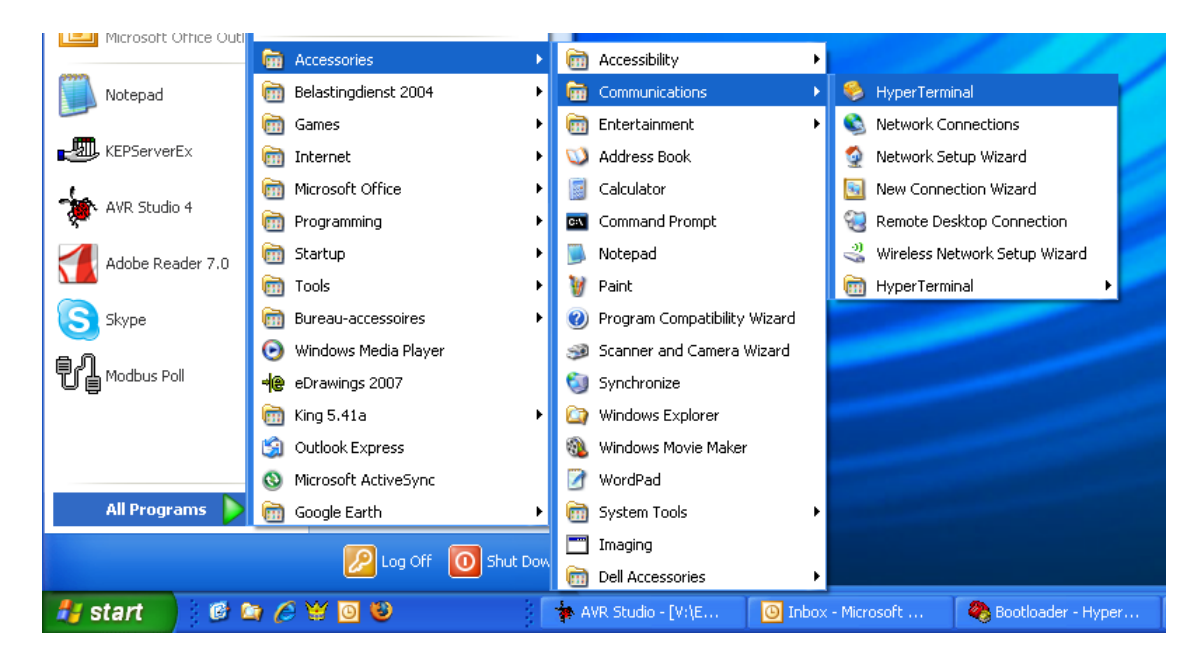

Start HyperTerminal from windows and select the com port to which the RS-485 interface is connected. Use the following settings:

Baud rate : 9600 Number of bits : 8 Parity : N Stop bits : 1 Flow Control :None

The boot loader will only be active during the first 2 seconds after a power-up or reset. During powerup (or reset) the green LED will blink twice before executing the application. To enter the boot loader, follow the next steps:

- 1. Power up the unit
- 2. In HyperTerminal press the enter key within 2 seconds of power up (any other key will terminate the boot loader and will start the application)

When the boot loader is activated successfully the green LED will stay on. The following menu will be presented on the screen:

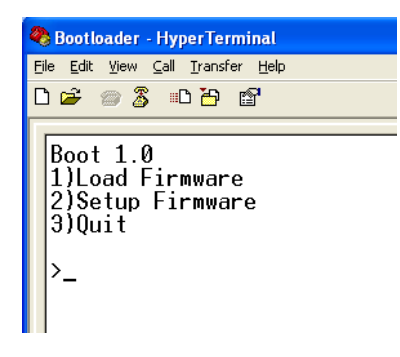

The version of the boot loader is shown and three options. By pressing the "1", "2" or "3" key an option is selected.

#### <span id="page-20-0"></span>*Load Firmware (not typically required)*

Press "1" to download new firmware to the unit. The following screen will be presented:

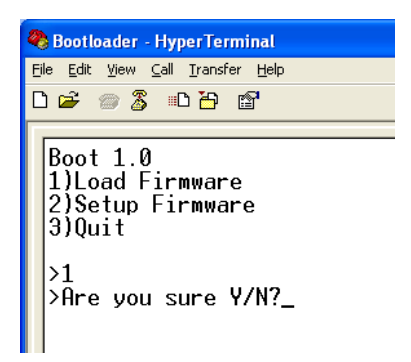

A question is presented asking to continue. Press the "Y" or "y" key to continue. Press "N" or "n" to abort. When continuing the following screen will be presented:

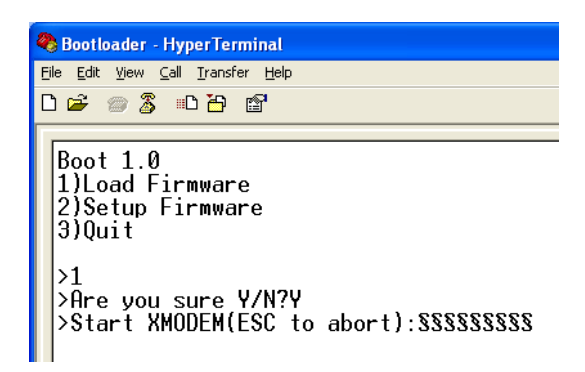

The screen will start to fill up with the "§" character indicating that the XMODEM transfer can be started. Press the "ESC" key to abort.

From the "Transfer" menu select "Send file"

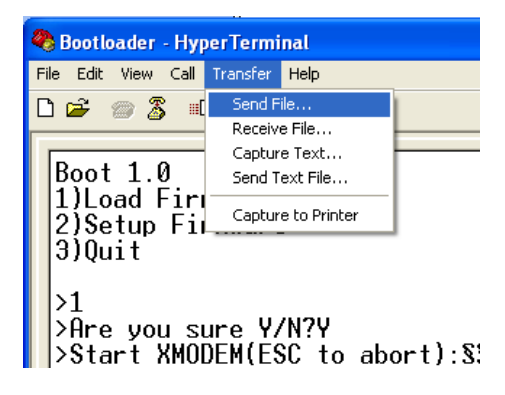

A new screen will be presented asking for the file to be transferred:

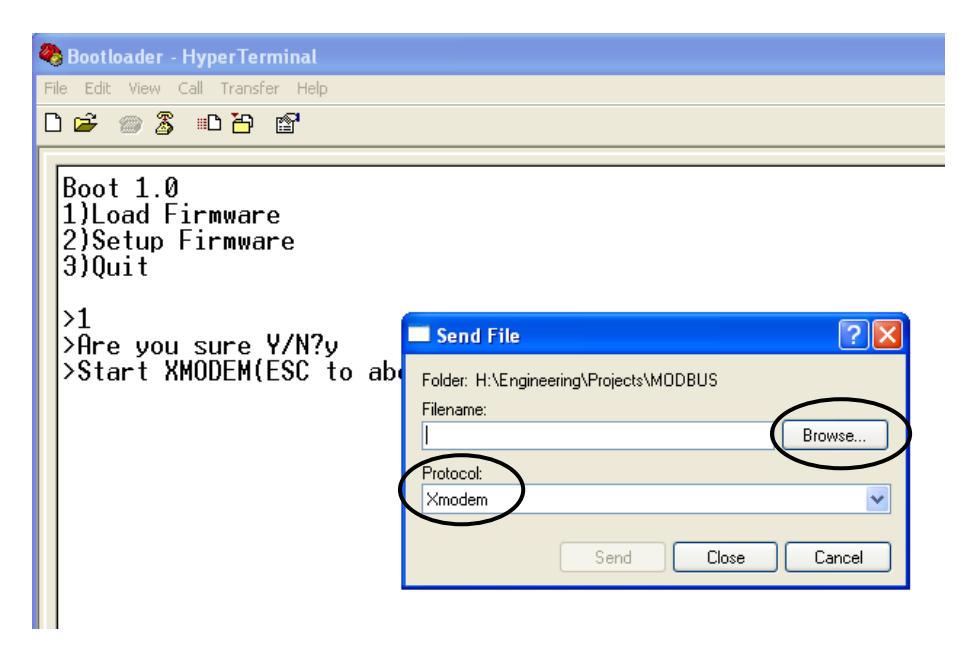

Use the "Browse" button to select the file to download. Only files with the ".hex" extension can be downloaded to the unit. Also make sure that the "Xmodem" protocol is selected. When the file is selected, press the "Send" button. The transfer screen pops up and the file download status can be monitored. During the download the green LED will be off will the red LED will be on.

If the download needs to be cancelled then simple press the "Cancel" button and then press the "Esc" key to return to the boot menu.

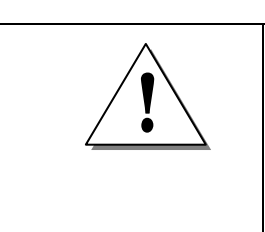

**Caution!** Once the download has started it isn't possible to stop it. Doing so will result in losing the current application. !

The download is now in progress:

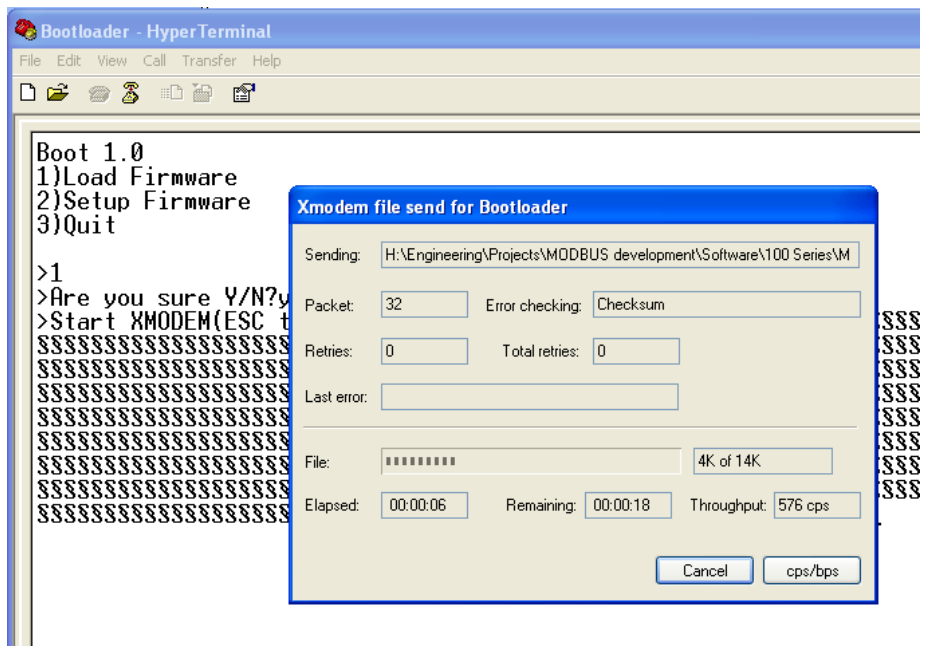

When the download is finished the start-up screen will be shown again presenting three options.

#### <span id="page-22-0"></span>*Setup Firmware*

This option is used to set up the firmware in the unit. When pressing the "2" key the following screen will be presented:

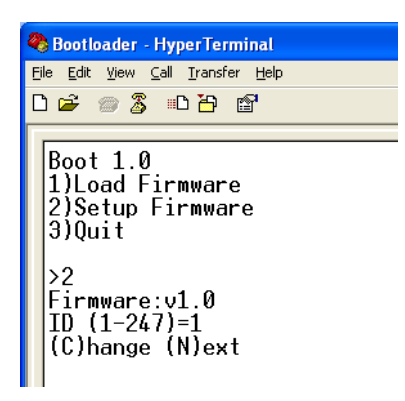

The version of the firmware will be shown followed by the first option which can be set. It will show the current selected value as well which values can be entered.

In this above example, the ID code of the unit can be set between 1-247 and the current setting is 1.

Pressing the "C" or "c" key will prompt for a new value. Enter a new value and press the "Enter" key. The new value will be stored and the next option will be presented (if available). Data which can be entered must match the type presented. So in the above example only numbers can be entered. Characters will be ignored. Also the size of the entry will be limited depending on the maximum size allowed.

When all options have been viewed the default boot menu will be presented again. The options presented will depend on the firmware.

#### <span id="page-22-1"></span>*Default Firmware Settings*

ID (1-247)=1 Baudrate (1=4800,2=9600,3=19K2,4=38K4,5=57K6)=3 Parity (1=None,2=Odd,3=Even)=3 Response delay (ms)=4 Tag=Inds-v13 FP byte order (0=4321,1=2143,2=1234,3=3412)=3 Enable ext. ID  $(0=off, 1=on) = 1$ 

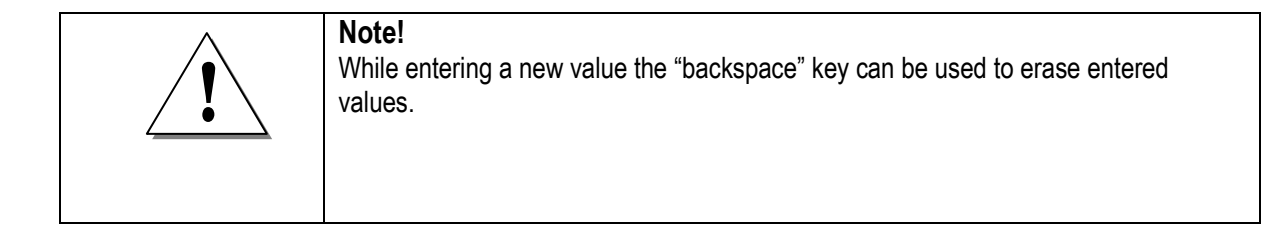

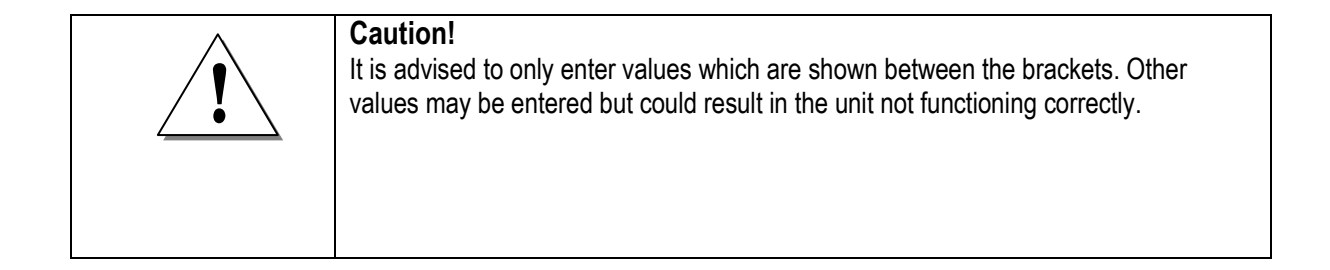

## <span id="page-23-0"></span>*Quit*

This option will quit the boot loader and will start the application.

## <span id="page-23-1"></span>*Trouble Shooting*

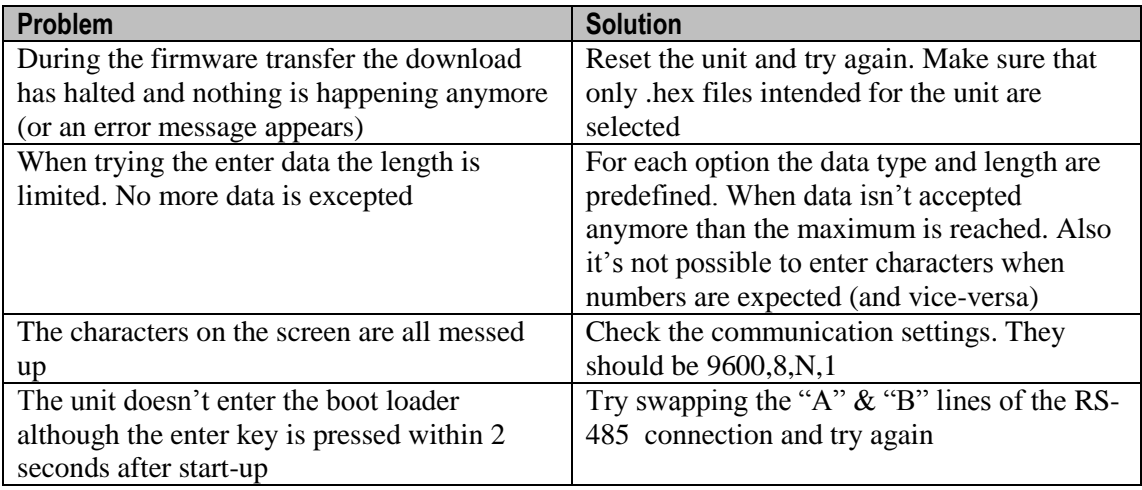